Turbidity Sensor | 1

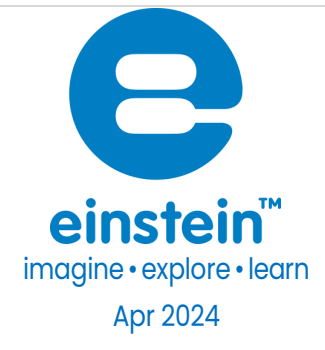

# Turbidity Sensor

Product Number: ENTRB-A095

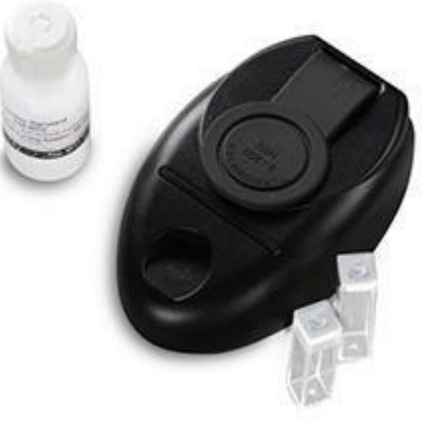

# **Overview**

Water and other fluids contain small, suspended particles of solid material, microscopic organisms and plankton, causing cloudiness. This is called Turbidity and is often used to determine the quality of water. The Turbidity Sensor measures the cloudiness of water.

The Turbidity Sensor can be connected to all types of einstein™ data loggers.

# Typical experiments

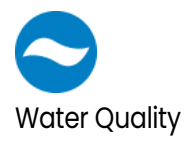

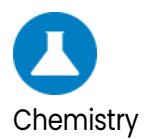

- Comparing several water sources
- Studying water quality
- Measuring the formation of a precipitate

### How it works

The material causing turbidity also interferes with light flow through the water. The sensor emits infrared light into the water. A detector is placed at a 90-degree angle from the light source and measures the amount of light deflected 90 degrees. This angle of deflection indicates that the light has hit a solid and therefore when more light hitting the detector, the greater is the turbidity. The level of turbidity is measured in Nephelometric Turbidity Units or NTUs.

### Sensor specification

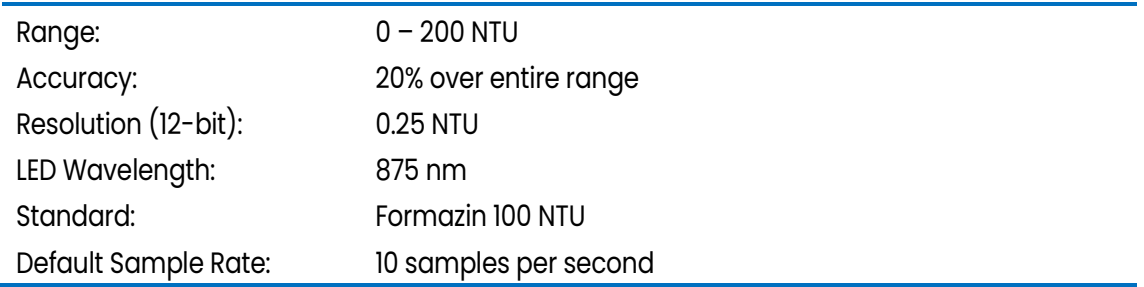

# Equipment List

The Turbidity Sensor comes equipped with:

- The Turbidity Sensor
- **Cuvettes**
- DT-to-einstein™ sensor adaptor

The cuvettes hold the samples for the Turbidity Sensor. Lift the rubber flap on the back of the sensor and insert the cuvette. Then close the flap to ensure no outside light will interfere with readings. Now you're ready to run the experiment.

# Data logging and analysis

### Android

- 1. Take your einstein™ Tablet or pair your einstein™ LabMate with your Android or iOS tablet via Bluetooth
- 2. Insert the sensor cable into one of the sensor ports via the DT to einstein™ sensor adaptor
- 3. Launch MiLAEx and then tap on LAB start an experiment
- 4. Tap Sensors and then, tap the box marked "Empty" and select Turbidity from the dropdown list
- 5. Make sure the sensor is selected to enable it for logging

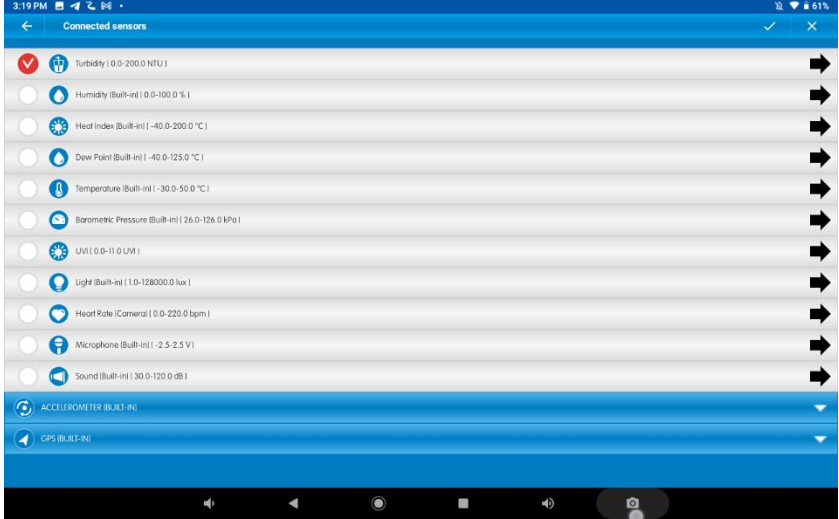

6. You are ready to start an Experiment

#### Desktop

- Pair your einstein™ LabMate with your PC, MAC, or Linux machine via Bluetooth, or connect it via the USB cable (found in the einstein™ LabMate box).
- Insert the sensor cable into one of the sensor ports via the DT to einstein™ sensor adaptor
- Launch MiLABEx Desktop
- Click on Full Setup in the Current Setup Summary Box
- Scroll down to the box marked "Empty" and select Turbidity from the dropdown list

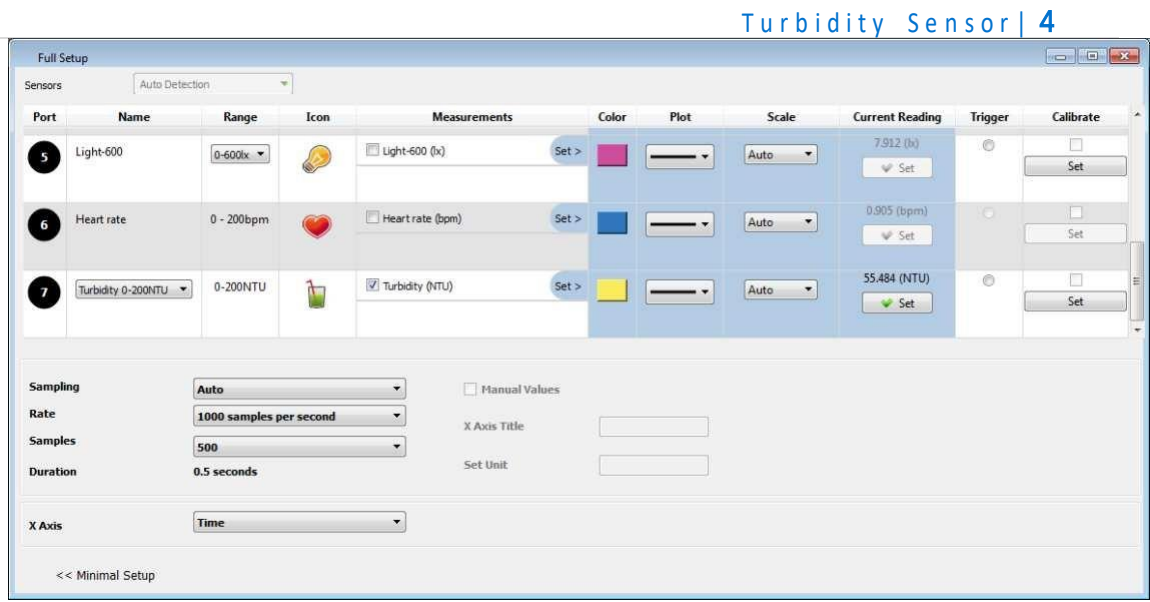

# **Calibration**

The Turbidity Sensor is shipped fully calibrated.

For more accurate measurements, recalibrate the sensor before measuring each sample: In order to calibrate the Turbidity sensor, you will need at least two different Turbidity Standards (stocked by many suppliers of scientific equipment). The best Turbidity Standards range between 0 to 200 NTU.

### Desktop

1. Go to the Full Setup window and in the Calibrate column click Set

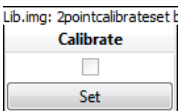

#### 2. The Calibration window will appear

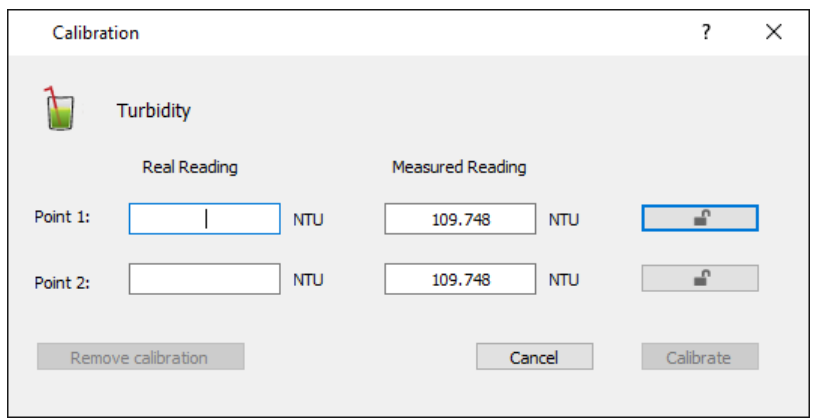

- 3. Fill a cuvette with one of the Turbidity Standards and enter the known value (e.g., 50 NTU) in the Point JReal Reading field
- 4. Insert the cuvette into the Turbidity Sensor.
- 5. Let the reading stabilize in the Point 1 Measured Reading field and click the lock icon
- 6. Fill a cuvette with a different Turbidity Standard and enter the known value (e.g., 100 NTU) in the Point 2Real Reading field
- 7. Insert the cuvette into the Turbidity Sensor.
- 8. Let reading stabilize in the Point 2 Measured Reading field and click the lock icon
- 9. Click Calibrate

#### Android

- 1. Tap Sensors
- 2. Tap the arrow icon

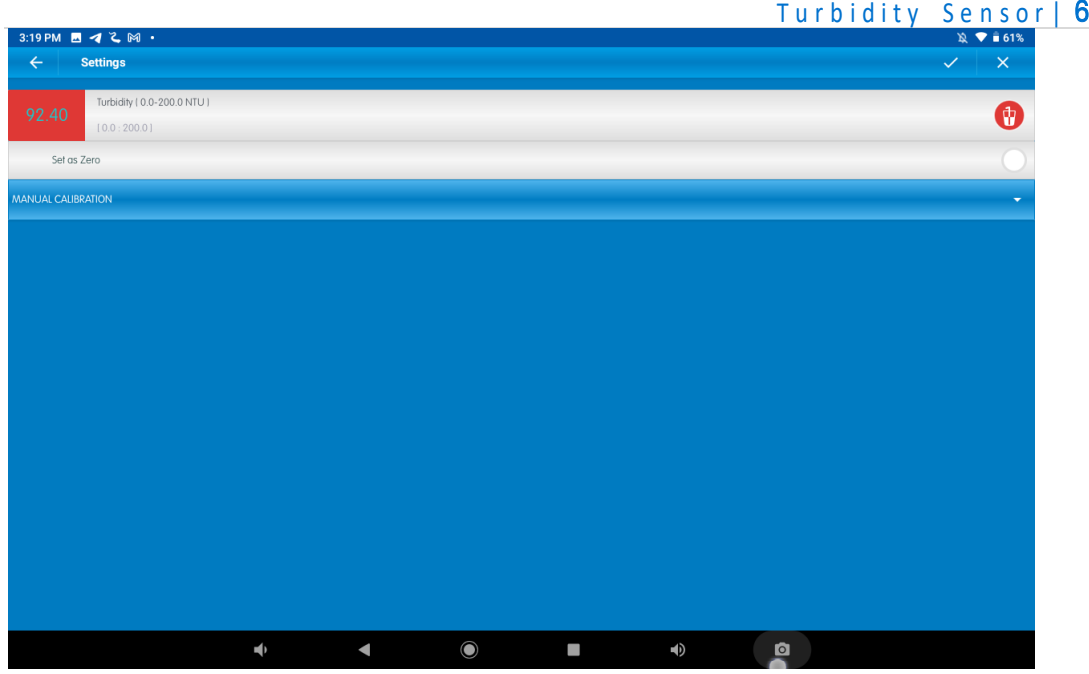

3. Tap Manual Calibration

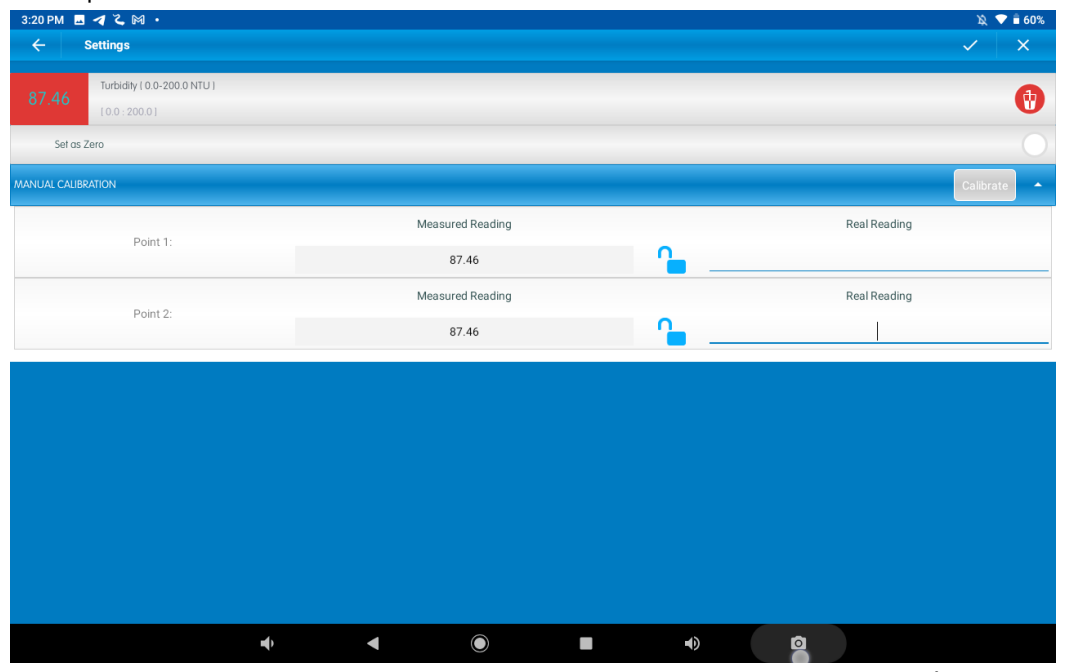

- 4. Fill a cuvette with one of the Turbidity Standards and enter the known value (e.g., 50 NTU) in the Point 1 Real Reading field
- 5. Insert the cuvette into the Turbidity Sensor.
- 6. Let the reading stabilize in the Point 1 Measured Reading field and tap the lock icon
- 7. Fill a cuvette with a different Turbidity Standard and enter the known value (e.g., 100 NTU) in the Point 2 Real Reading field
- 8. Insert the cuvette into the Turbidity Sensor.
- 9. Let the reading stabilize in the Point 2 Measured Reading field and tap the lock icon
- 10. Tap Calibrate
- 11. Tap V to save the calibration
- 12. Tap V to save the sensors selection
- 13. You are ready to start an experiment

### Technical Notes

- For the most accurate results try to calibrate the sensor with one Real Reading under the expected results and one Real Reading over the expected results.
- Always fill the cuvette
- Always wipe down the outside of the cuvette with a lint-free cloth before inserting into the Turbidity sensor.
- Before measuring a sample, gently turn the cuvette over 4 times, do not shake the cuvette.

# Example of using the Turbidity Sensor

### Comparing Two Water Sources

In this experiment we will compare the Turbidity of two different sources.

- 1. Calibrate the sensor as described above
- 2. Fill one cuvette with tap water
- 3. Insert the cuvette into the Turbidity Sensor
- 4. Set manual sampling and perform a measurement.
- 5. Insert the cuvette into the Turbidity Sensor
- 6. Fill a cuvette with water from another source
- 7. Insert the cuvette into the Turbidity sensor and perform a measurement.

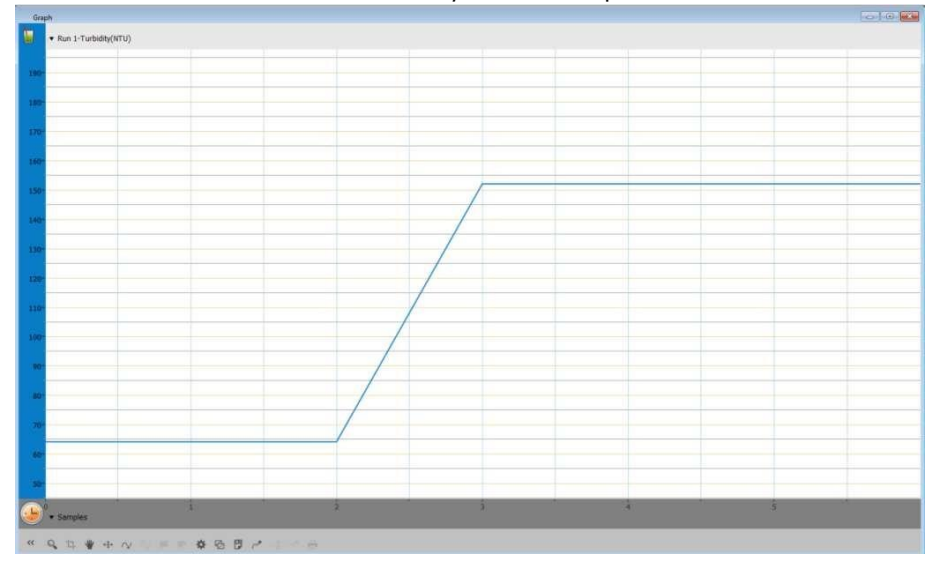

# Technical support

For technical support, you can contact the Fourier Education's technical support team at: Web: [www.einsteinworld.com/support](http://www.einsteinworld.com/support) Email: [support@fourieredu.com](mailto:support@fourieredu.com)

# Copyright and Warranty

All standard Fourier Systems sensors carry a one (1) year warranty, which states that for a period of twelve months after the date of delivery to you, it will be substantially free from significant defects in materials and workmanship.

This warranty does not cover breakage of the product caused by misuse or abuse.

This warranty does not cover Fourier Systems consumables such as electrodes, batteries, EKG stickers, cuvettes and storage solutions or buffers.

ALBERT EINSTEIN and EINSTEIN are either trademarks or registered trademarks of The Hebrew University of Jerusalem. Represented exclusively byGreenLight. Official licensed merchandise. Website: einstein.biz